# **Adobe Bridge CS2 Icon**

## *1.* **Place Images**

First, place in the original Adobe Bridge icon image in Layer 1 for reference. Double click on Layer 1 and change the following Layer Options: check **Lock** and **Dim Images to** 50%.

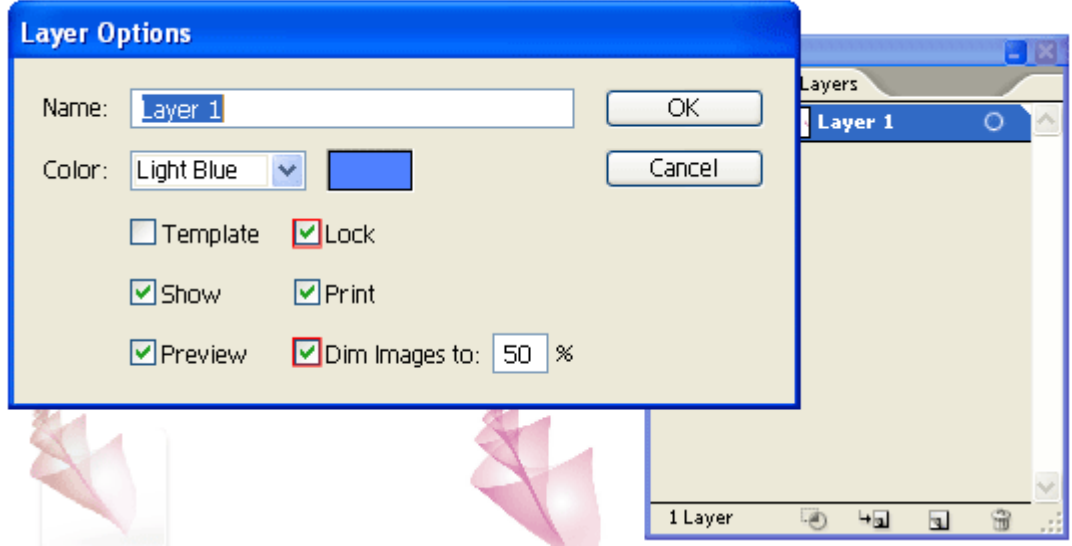

## *2.* **Start Tracing**

Make a new layer. Hold down **Ctrl** key and click on the **Visibility** icon of Layer 2 to view that layer in Outline Mode. Now use the Pen tool and start tracing the basic shapes of the sea shell.

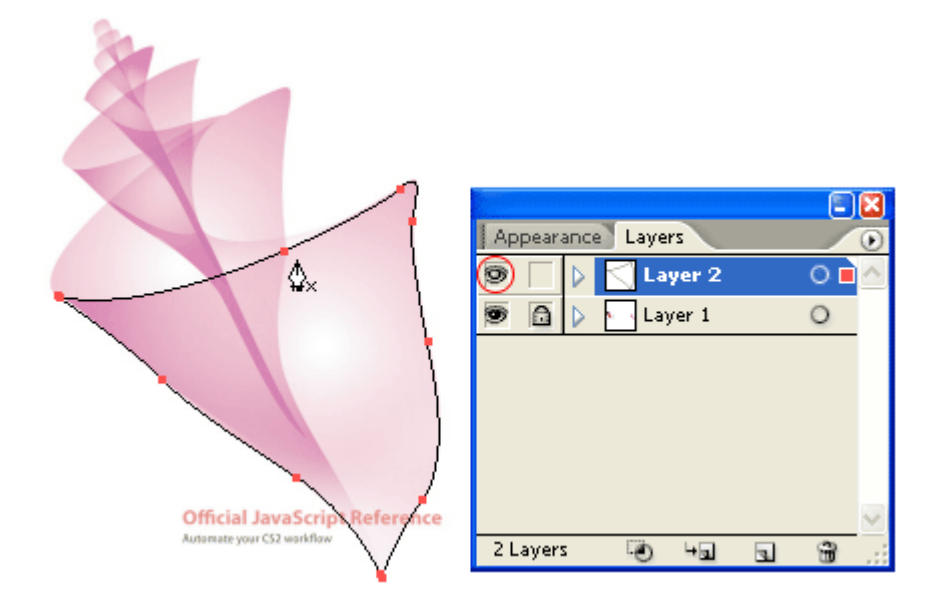

Now you should have something like this:

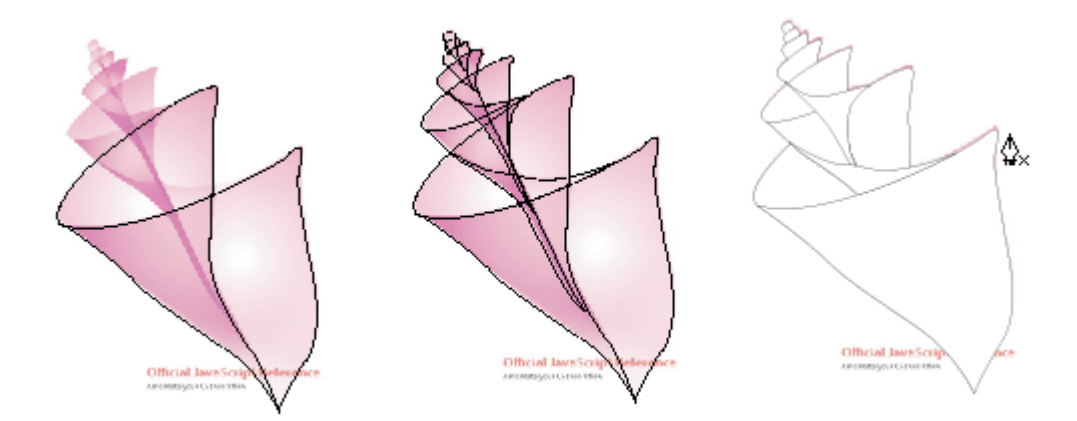

## *3.* **Gradient**

Select the top layer and apply a 2 colors radial gradient (**color 1** = m5, **color 2** = c26, m86, y44). Use the **Gradient Tool (G)** and drag from the lower center to top corner. This will reposition the gradient.

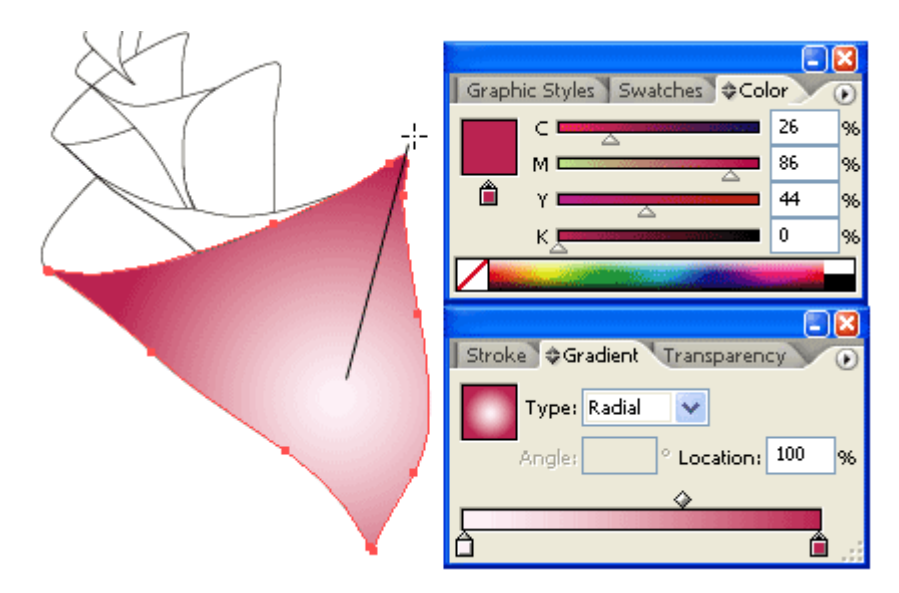

## *4.* **Multiply Blending Mode**

Now in the Transparency palette, select **Multiply** Blending Mode. Notice this will create the see through effect.

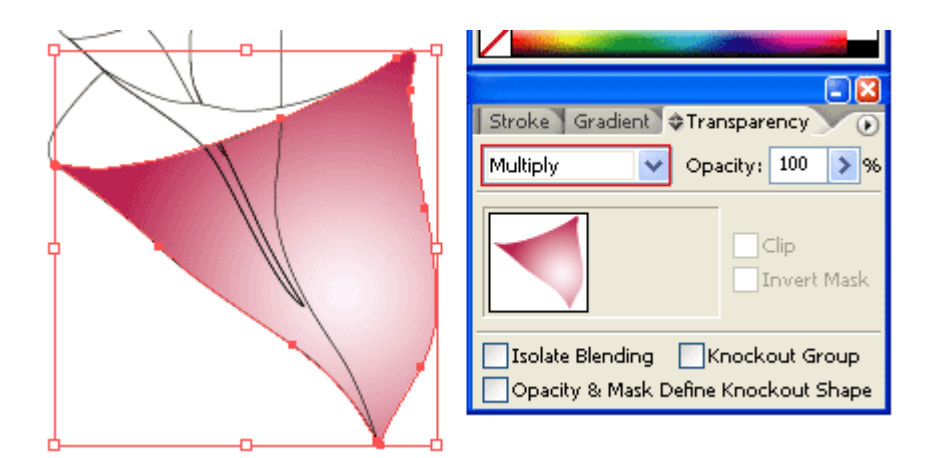

#### *5.* **Back Layer**

Select the back sea shell layer, fill it with another radial gradient (**color 1** = c21, **color 2** = c26, m86, y44). Again, you need to use the **Gradient Tool** to position the gradient. Then, select **Multiply** Blending Mode.

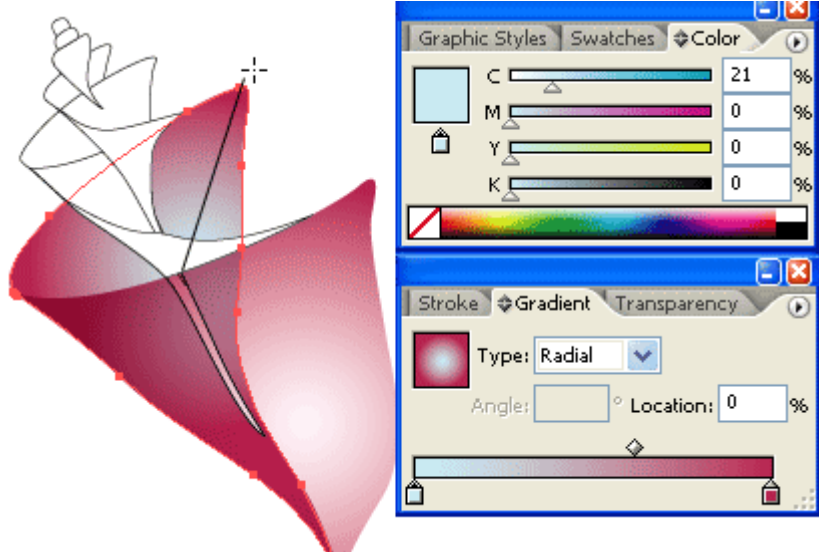

### *6.* **Top Layer**

Select the top layer and fill it with different color gradient (**color 1** = m5, **color 2** = c33, m95, y62). Again, select **Multiply** Blending Mode.

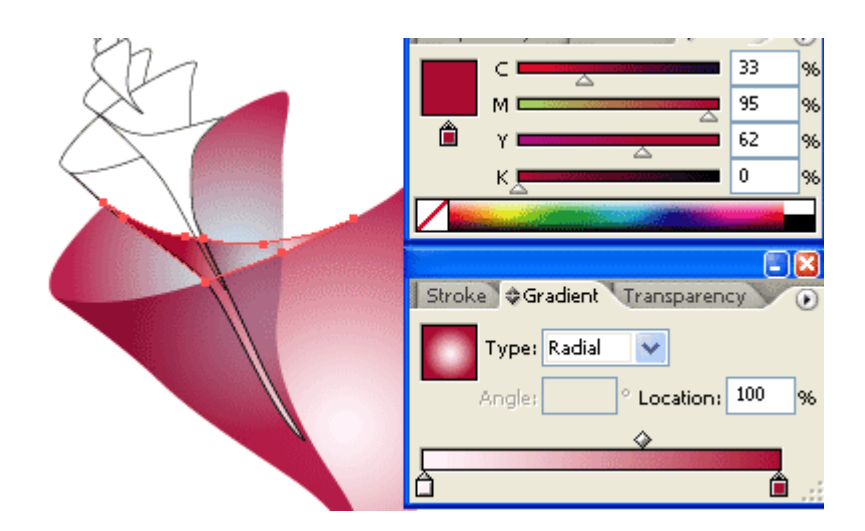

## *7.* **Eyedropper**

Select the rest of the unfilled paths, use the **Eyedropper** tool and click on the top layer to copy the gradient fill. To get the best result, you might need to use the Gradient Tool to adjust the gradient position of each shape.

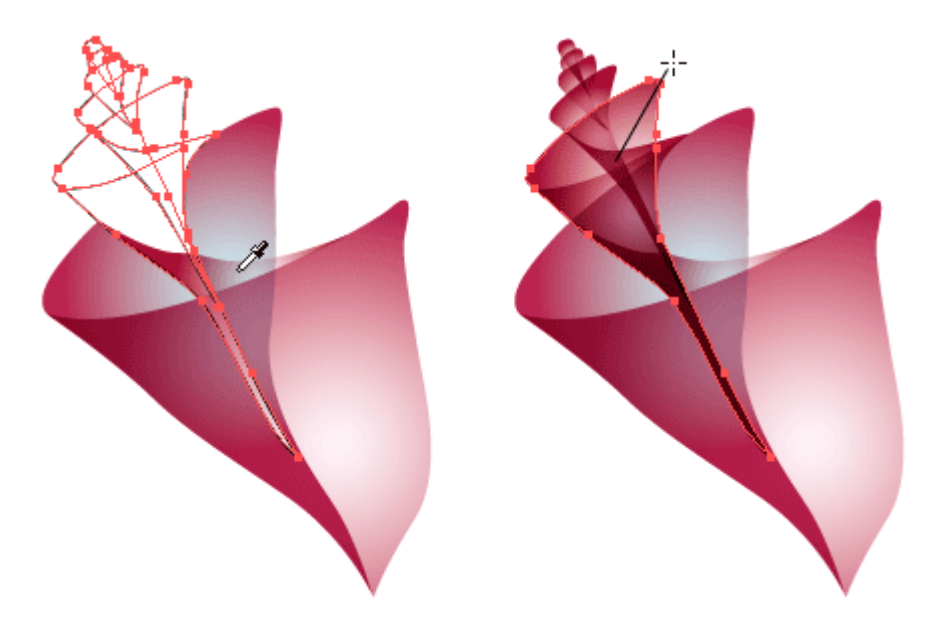

#### *8.* **Icon Base**

Make a rectangle box and then apply 25pt round corner (**Effect > Stylize > Round Corners**).

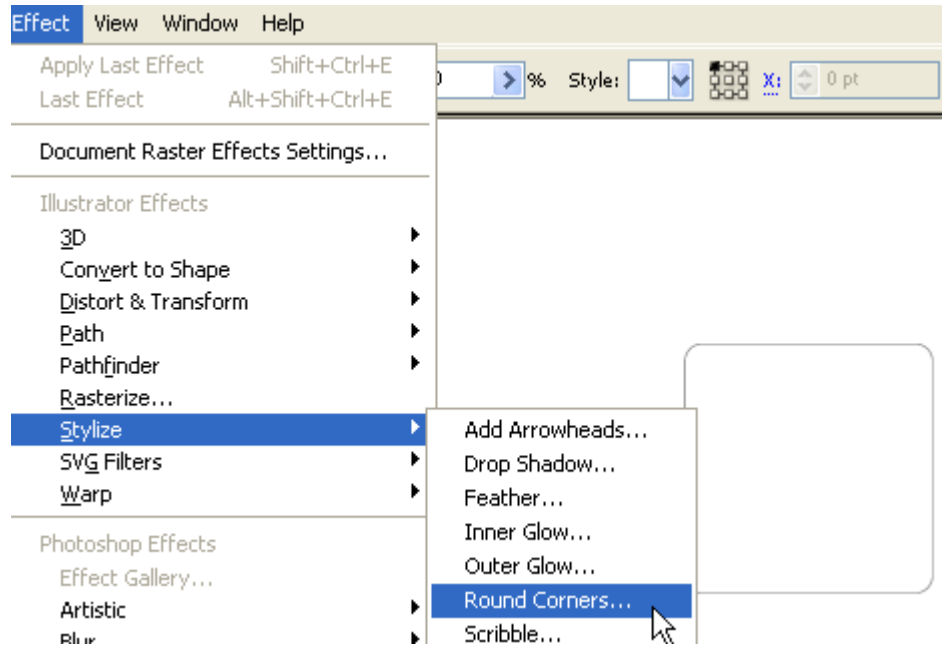

## *9.* **Drop Shadow**

Now go to **Effect > Stylize > Drop Shadow** and apply the following setting:

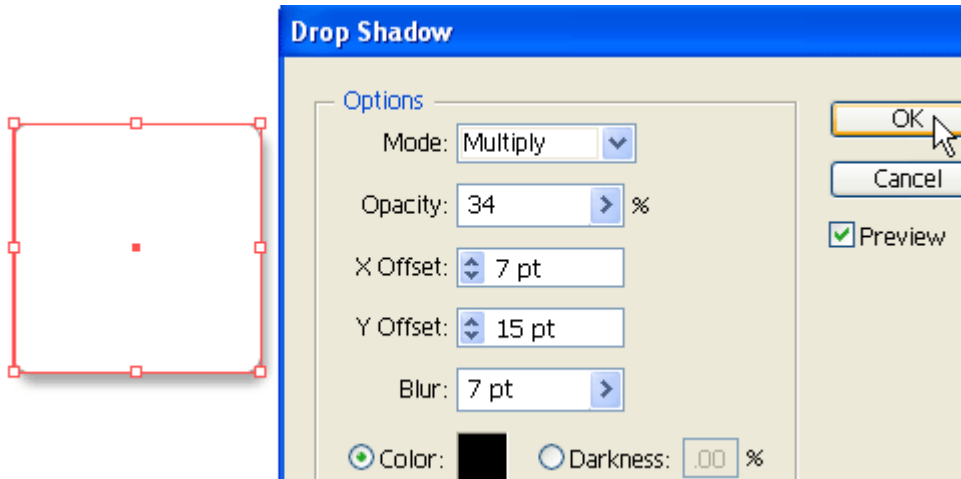

## *10.* **Gradient**

Use the **Gradient Tool** and apply a 3 colors gradient as shown (**color 1** = k0, **color 2** = k16, **color 3** = k13).

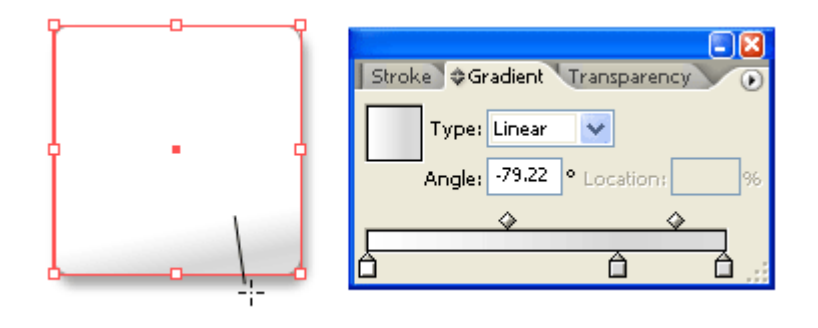

## *11.* **Add New Stroke**

To make an inner glow effect, we need to add a new stroke. in the **Appearance** palette (top right corner dropdown menu), select **Add New Stroke**.

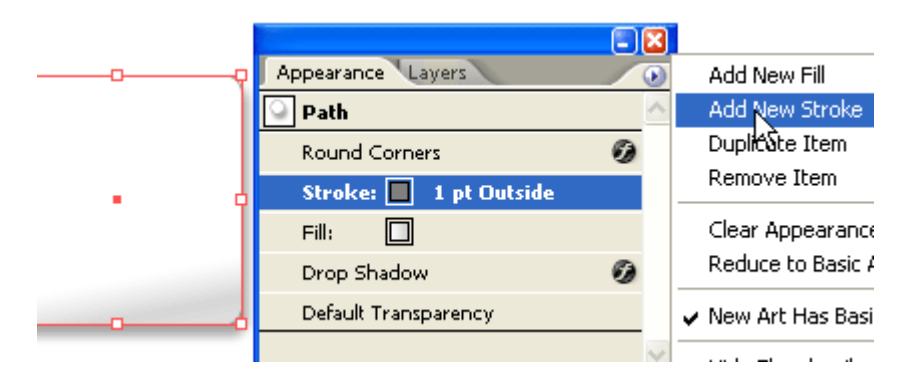

## **Align Stroke Inside**

In the Appearance palette, selct the new added stroke, fill it with 4pt white stroke color. Then open the **Stroke** palette, and click on **Align Stroke to Inside**.

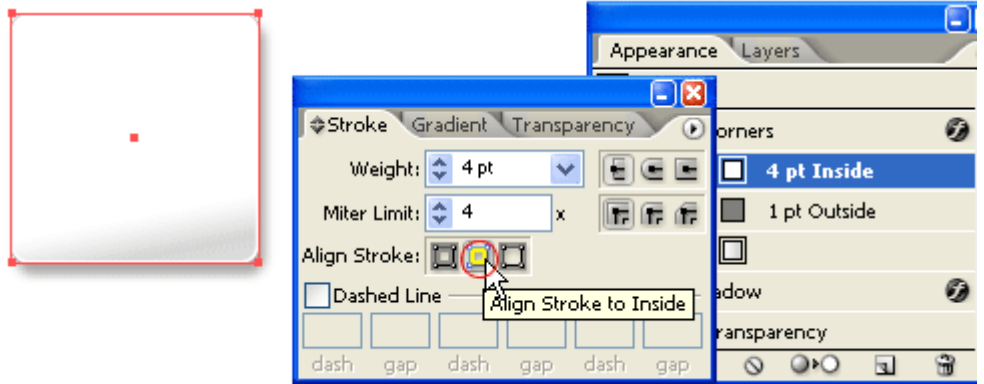

## *12.* **White Background**

Notice when you place the sea shell on top of the icon base, the sea shell is see-through because the blending mode has been set to multiply? We can get rid of that by adding a white background to the sea shell. First copy the entire sea shell to clipboard, then merge the current sea shell by **Alt-click** on **Add to shape area** (Pathfinder palette).

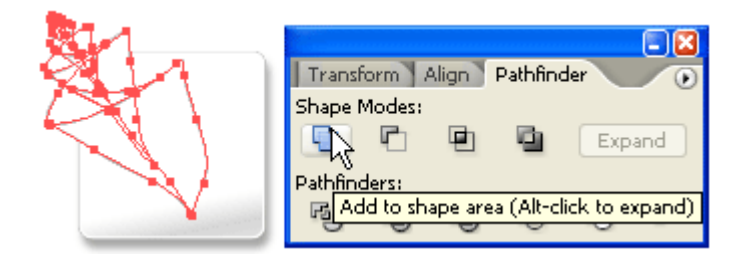

Then, **Ctrl+F** to paste the copied sea shell in front.

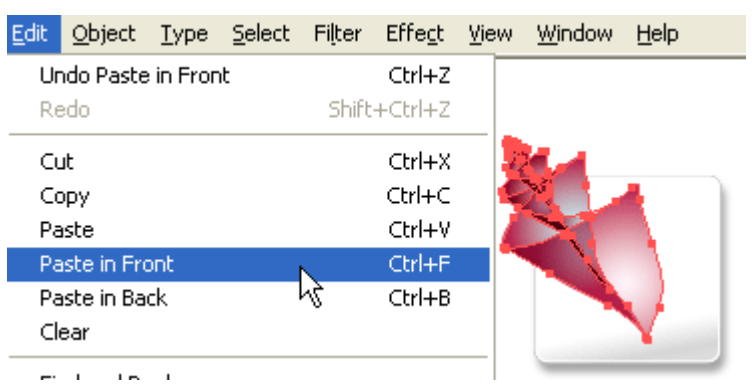

## **Final**

The image on the left is my version and the image on the right is the original version.

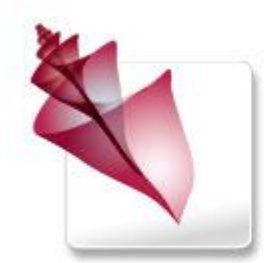

Replicated

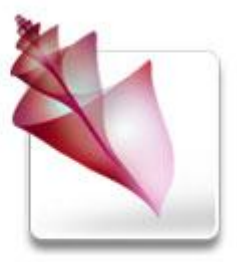

Original